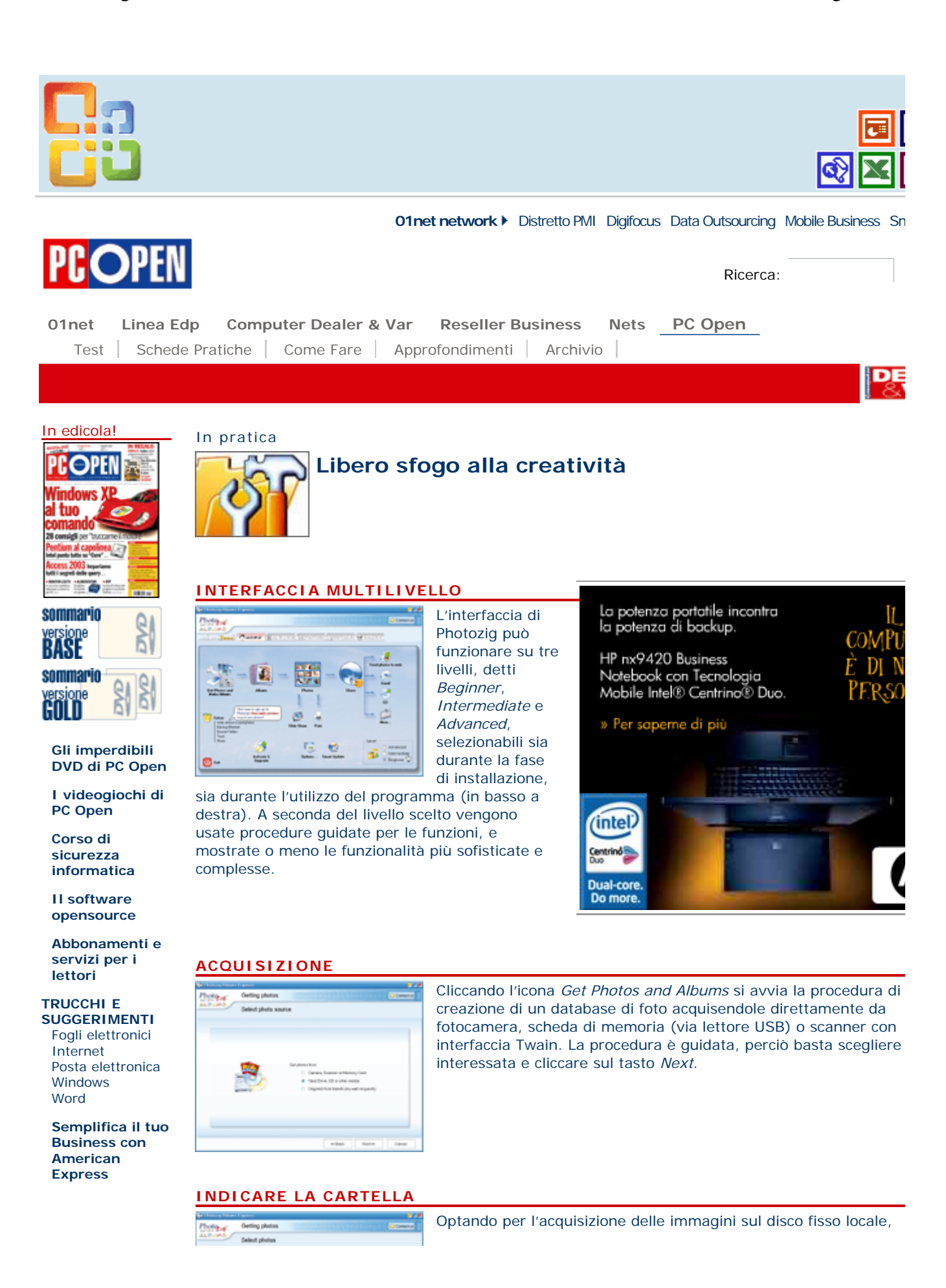

operazione che può essere compiuta in modo automatico anche al primo avvio del programma successivamente alla sua installazione, si può qui specificare la cartella contenente le immagini. L'operazione può essere naturalmente ripetuta per varie cartelle.

# **PARAMETRI DELL'ALBUM**

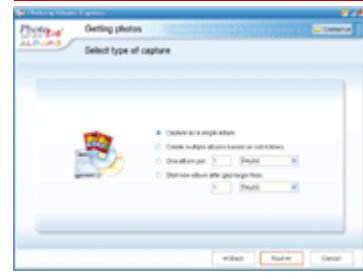

È possibile creare in modo automatico un album per la cartella specificata, oppure tanti album quante sono le sottocartelle. Inolt possibile selezionare la creazione di un album per un certo period giorni, durante i quali sono state scattate le foto. Dopo aver effet scelta, è allora sufficiente cliccare *Next*.

## **MEMORIZZAZIONE DELL'ALBUM**

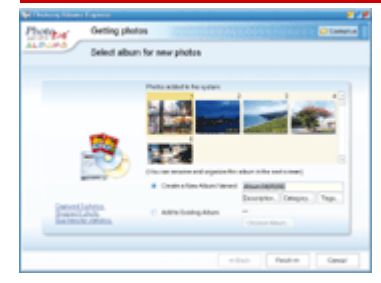

Dopo avere specificato la cartella di ricerca e la dimensione minir foto da inserire, cliccando *Next* si ha crea l'album. Verrà memoriz automaticamente nel database di Photozig, basta specificare il no può anche essere inserito in un album creato in precedenza (*Add existing albums*).

#### **GESTIONE DELL'ALBUM**

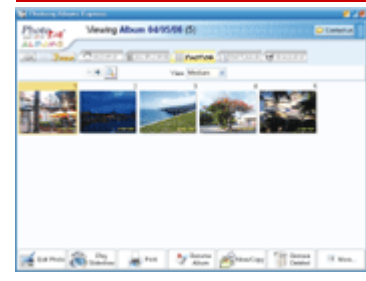

Terminata la creazione di un album di foto, o con un clic sull'omo icona nella finestra principale di Photozig, è possibile visualizzarle caricarle nell'editor. *Edit* carica nell'editor l'immagine selezionata, esegue la proiezione di tutte le immagini dell'album, *Print* le stam possibile anche rinominare (*Rename*) l'album.

## **EDITING DELLA FOTO**

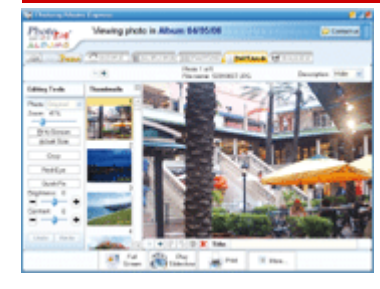

Cliccando il pulsante *Edit Photo*, quella selezionata verrà caricata nell'editor del programma, che conserva comunque una copia recuperabile qualora si eseguissero modifiche sbagliate. Sulla sin sono accessibili i pulsanti di correzione rapida di luce e contrasto, occhi rossi del flash, zoom e ridimensionamento.

## **CONDIVISIONE**

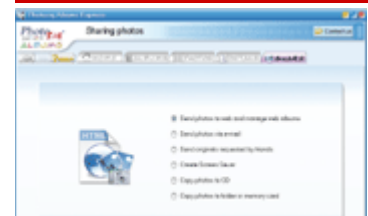

Cliccando il pulsante *Share*, in una delle pagine delle funzioni del programma o in quella principale, si accede alla procedura guidat consente di condividere le foto con altri. Qui è possibile, con proc guidate, creare uno screen saver, inviare le foto ridimensionate p mail, pubblicarle sul Web, prepararle per una masterizzazione su

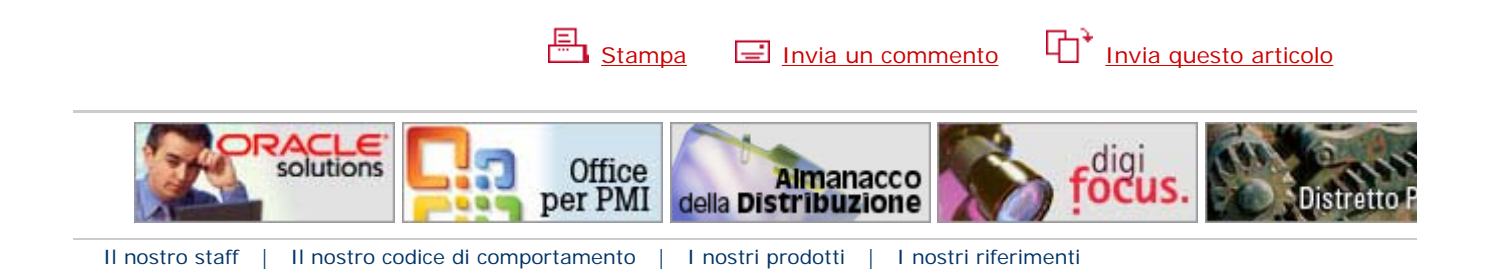